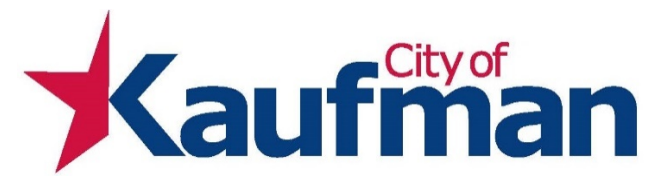

## MyGov for City of Kaufman Business Manager Registrations

- 1. Go to [www.mygov.us](http://www.mygov.us/) 
	- a. Look at the top right corner click on *Client Map*.
	- b. Browse the Agencies and look for *City of Kaufman* and double click on it
- 2. Go to the *Contractor Registion* module and *Request a New Registration.*
	- a. Pick *Business Manager* registration and click *Request Now*.
	- b. **NOTE:** You will need a copy of your driver's license and it will need to upload into MyGov. You can either scan these items or use your smart phone to take picture of these items.
	- c. Fill out the information for your drivers license.
	- d. Click *Choose File* for your driver's license and then click *Upload*.
	- e. After it has finished uploading the information, click *Next*.
	- f. You will be taken to another screen for you fill out all of your information. The boxes with the red (**\***) astricks are information that is required before you can advance to the next step.
	- g. When done, click *Next*.
	- h. Read the terms and click *I Agree To The Terms Above*.
	- i. There is not a payment for Business Manager license.
	- j. *Request a Registration – Verify and Submit* Review, verify and then click *Submit Application*.
- **3. Print out the next page that pops up. You will need this for your records and for the following steps.**
- 4. After your have submitted your completed application, staff will review the application and send you an email that says your application is complete or incomplete.
- 5. If your application is complete, you should receive your *Registration* along with your *Activation Letter* by email.
- 6. When you log back onto MyGov, it will take you to the page *Creating A Contractor's Log-In*.
- 7. Enter the *Account No.* on the *Account Activation Notice* that you should have received.
- 8. Click *Search* and then verify your information is correct. Click *Next*.
- 9. You now have the legaleez to review. When you are ready click on the box nex to *I Have Read And Agree To The Terms Of Service***.**
- 10. You will enter the following information: Enter a *Username, Password, Confirm Password, Set PIN*, *Set PIN Hint*.
- 11. *Process Is Done*. You are now ready to log-in and pull your food permits. If you need instructions, please look at the *Documents and Downloads* for instructions.

## If you need any assistance, please contact Development Services at 972-932-2216.